## MANUAL REGISTRO USUARIO EMPLEADORENZONA TRANSACCIONAL COLFONDOS

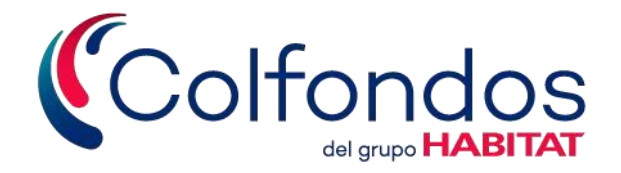

### **¿Cómo registrarse?**

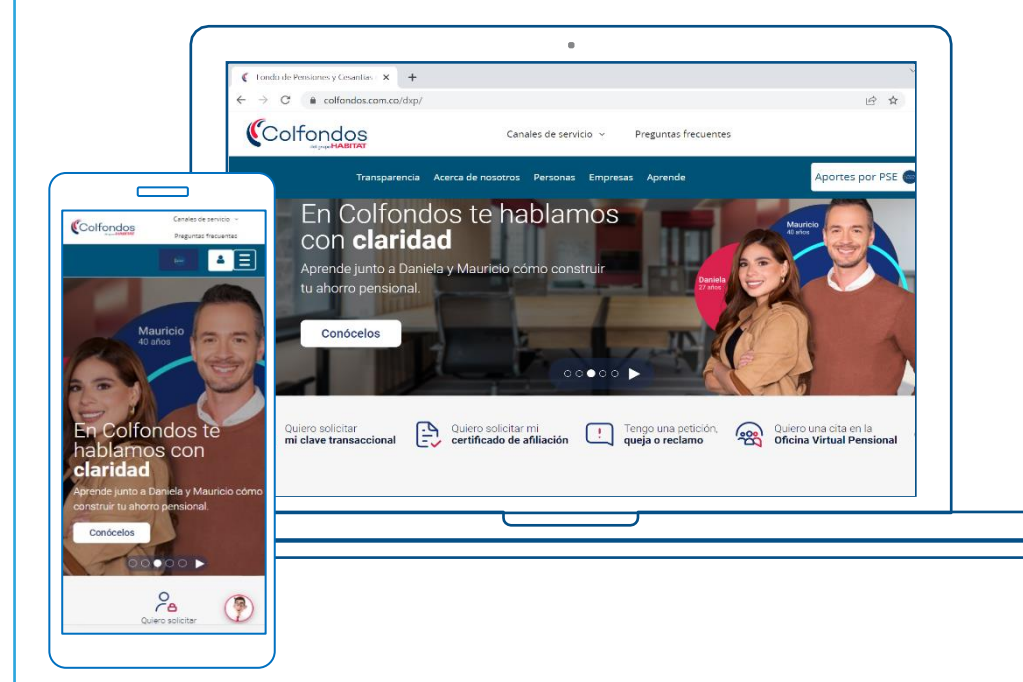

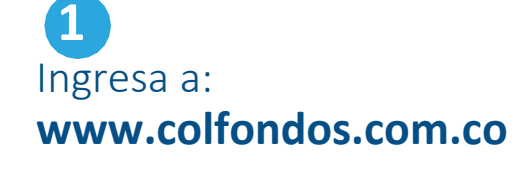

Para registrarte como usuario en Zona Transaccional Empleadores, en los principales servicios, debes hacer clic sobre "Quiero solicitar mi clave transaccional"

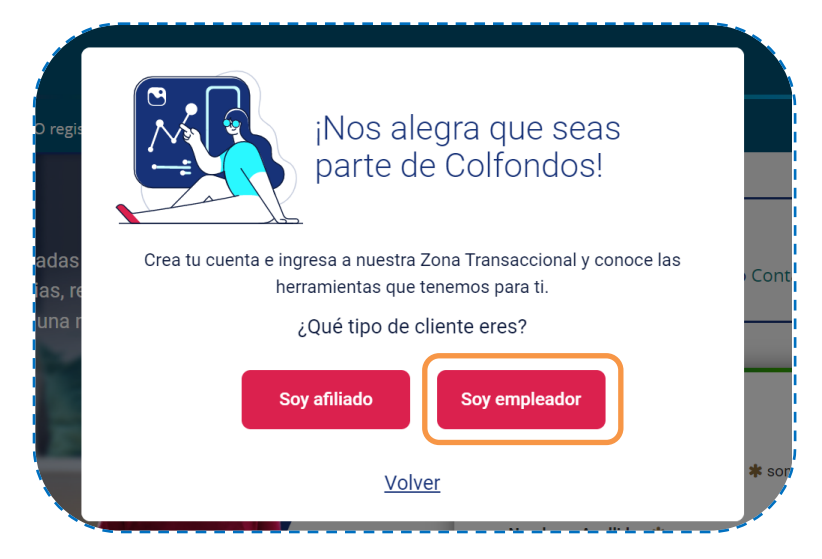

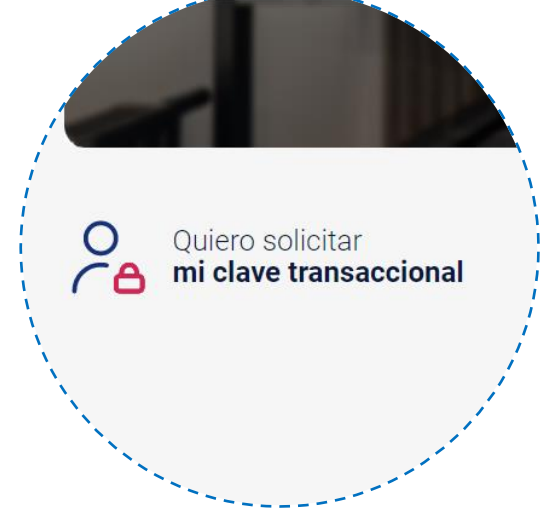

**2**

**3**

El sistema te lleva a una ventana donde puedes ubicar el registro de empresas haciendo clic sobre el botón **"Soy empleador".**

#### Ingresa tipo y número de identificación del empleador, junto con los datos del usuario solicitante.

Luego digita la palabra de seguridad y haz clic en el botón **"Enviar".**

#### Solicitud de usuario

Antes de llevar a cabo este trámite deberás solicitar a un representante legal de tu empresa que figure en certificación de Cámara de Comercio (o equivalente en empresas públicas) que realice un proceso de validación de identidad a través de nuestra herramienta de trámites asistidos. selecciona el producto Empleadores y sigue las instrucciones para obtener un código de validación. Si ya tienes tu código da clic en la opción "Ya tengo un código" y diligencia el formulario de solicitud que se presenta a continuación.

Ya tengo un código

Ir a trámites asistidos Regresar

#### **Apreciado Cliente,**

**jBienvenido a nuestro sistema asistido de trámites virtuales!** Por medio de este<br>servidio podrás completar los trámites que hayas iniciado previamente a través de<br>nuestros canales de servicio y ventas, gracias a un sencil validación de identidad.

Para verificar tu identidad, solo necesitas tener a la mano tu documento de identificación. Una vez finalizado el proceso, recibirás un código, el cual deberás digitar en los documentos del trámite virtual que estés adelantando.

**ESTOY LISTO** 

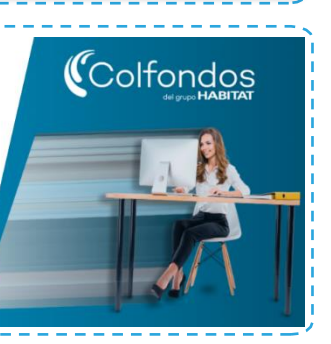

**4**

**6**

**5**

#### Registro de usuarios empleadores **Datos del empleador** Tipo de documento de identificación \* No. doc. identificación (sin dígito de verificación)  $\bigstar$ Seleccione una opción Datos del colaborador solicitante Tipo de documento de identificación \* mero de documento de identificación Seleccione una opción Correo que quedará vinculado al usuario \* Cambiar imagen de seguri Ingresa el código o palabra Enviar  $\mathbb{R}^n$

Luego de que el portal autentique los datos iniciales de tu empresa, tu representante legal deberá realizar un proceso de validación de identidad a través de nuestra opción **"Trámites asistidos".**

Si tu representante legal ya realizó esta validación, haz clic en el botón **"Ya tengo un código".**

En caso contrario, podrás continuar el proceso haciendo clic en el botón **"Ir a trámites asistidos"**

Selecciona el producto "Empresas" y tipo de trámite "Creación usuario Portal Rol Super Empleador", luego haz clic en el botón **"Continuar".**

**6**

**7**

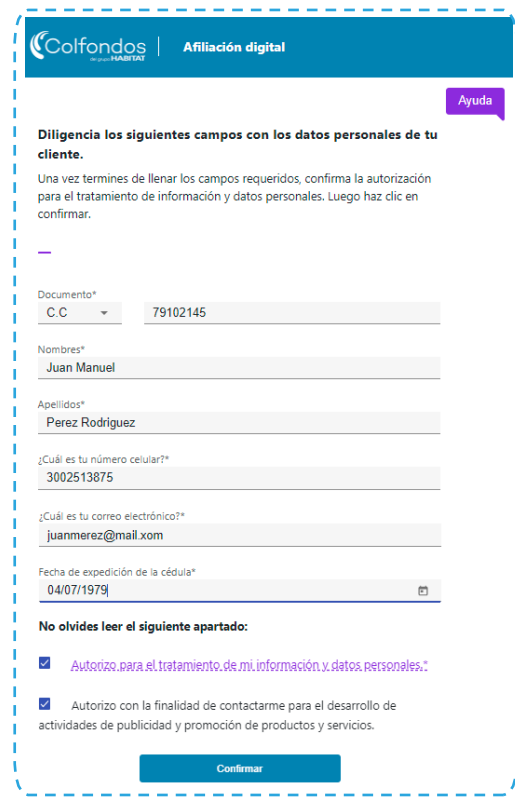

Finalizado el proceso de validación exitosa, recibirás al correo electrónico registrado, un código de trámite valido para el usuario.

Haz clic en el botón "Volver al inicio" y luego repite los pasos 2, 3, 4 y 5 de este procedimiento a través del botón "Solicita tu clave".

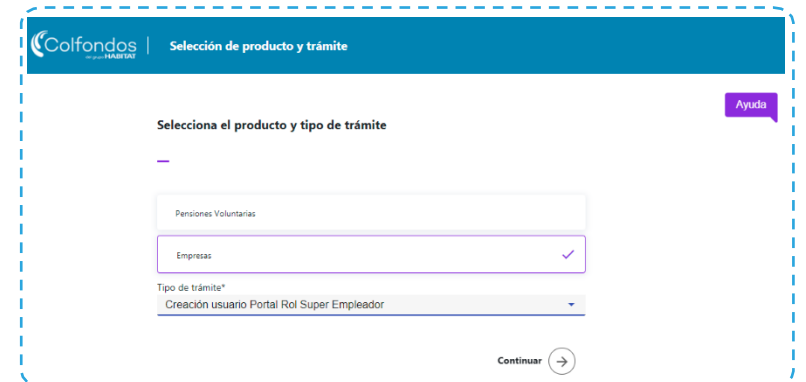

El representante legal de la empresa deberá diligenciar todos los campos de datos personales que le solicitará este formulario.

Luego deberá aceptar el tratamiento de datos personales y hacer clic en el botón **"Continuar".**

A continuación, se realizará la validación de identidad que deberá superarse de manera exitosa para poder continuar con el trámite.

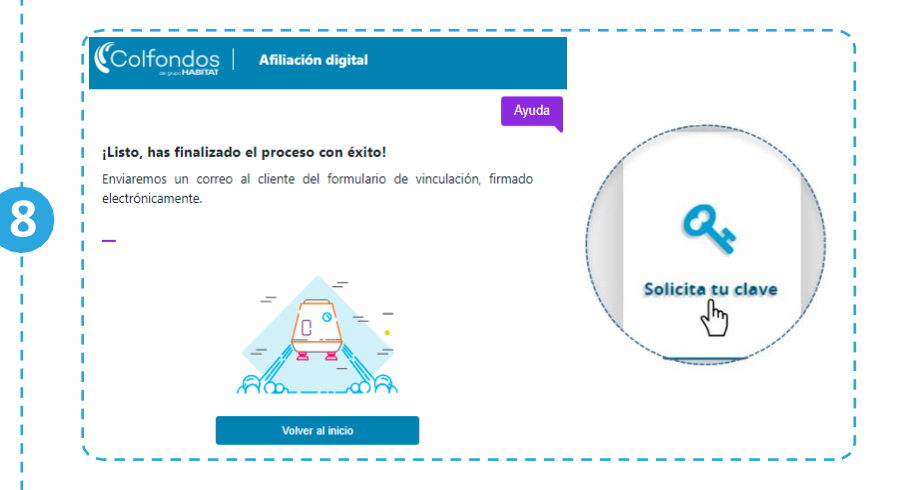

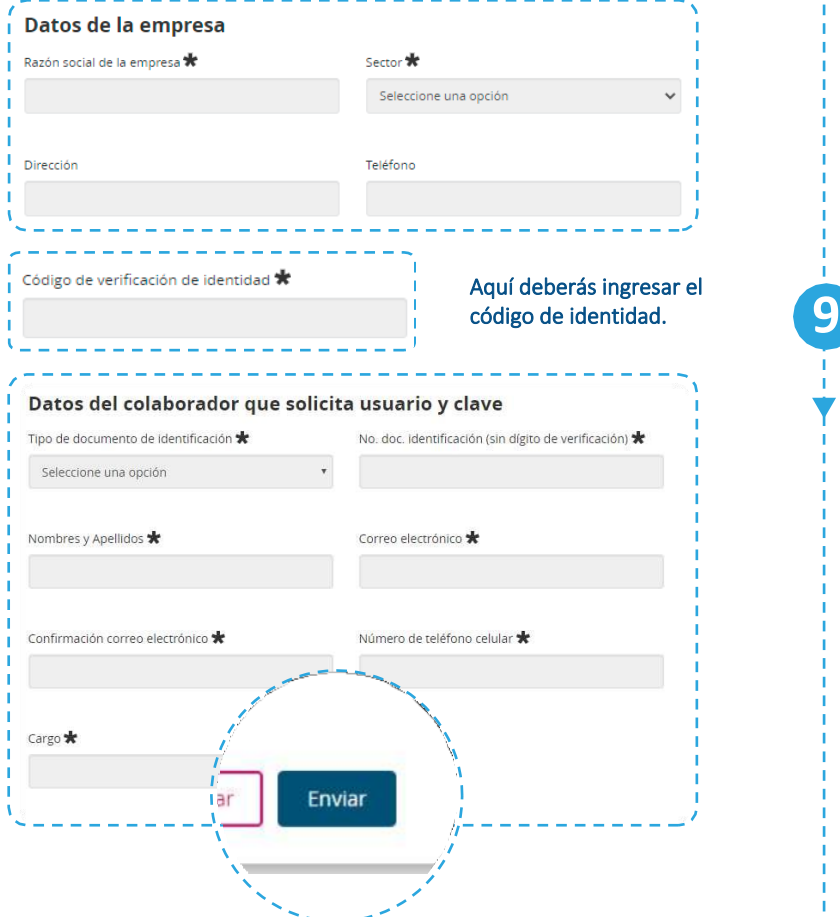

Diligencia todos los campos del formulario en las secciones **"Datos de la empresa"** y **"Datos del colaborador que solicita usuario y clave".**

No olvides registrar el código de Identidad que obtuvo tu representante legal (valido por 90 días) y aceptar los términos y condiciones, así como el tratamiento de datos personales. Para continuar haz clic en el botón **"Enviar"**

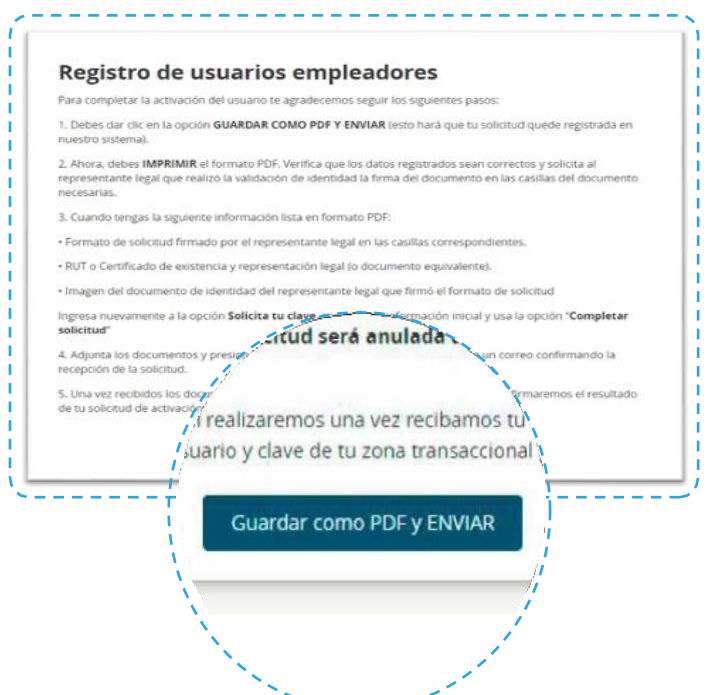

Lee las instrucciones para completar la solicitud de activación del usuario y haz clic en

#### **"Guardar como PDF y ENVIAR"**.

**10**

Con este paso, la solicitud se agregará a nuestro sistema, se generará un documento PDF con la información registrada y se enviará a través de un correo electrónico al buzón del usuario solicitante.

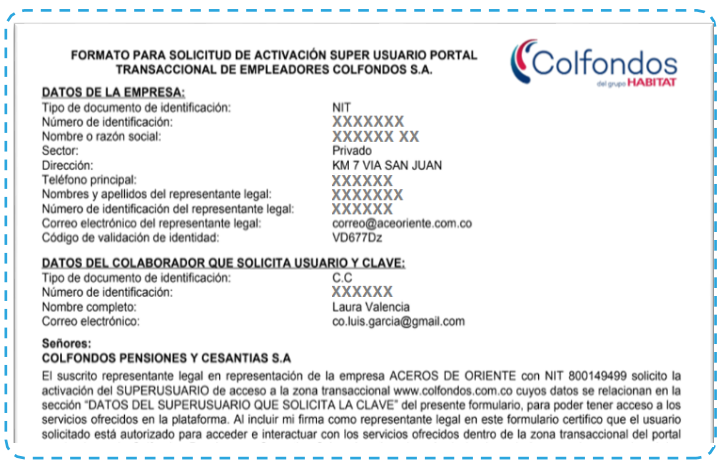

Reunida la documentación requerida, haz clic en el botón **"Continuar trámite".** En caso de que se requiera corregir algún dato, deberás utilizar el botón **"Eliminar solicitud".**

Debes imprimir el formato de activación de usuario, verificar los datos y hacerlo firmar por el representante legal que realizó la validación de identidad. Reúne la documentación adicional y dirígete de nuevo a la página principal de Colfondos donde encontrarás el botón **"Solicita tu clave"**

#### Solicitud en curso

Existe una solicitud para este tipo y número de identificación de empleador, si vas a completar la solicitud y va cuentas con los documentos solicitados has clic el botón "Continuar trámite" Recuerda que los documentos requeridos son:

- · Formulario de solicitud completado, con el código de verificación de identidad del representante legal y debidamente firmado por el mismo (no se aceptan imágenes de firmas). · Certificado de existencia y representante legal (u homólogo) de la empresa con una antigüedad
- no mayor a 90 días.
- · Copia del documento de identidad del representante lega

Continuar trámite

#### \*\*\*\*uis.garcia@\*\*\*\*I.com

#### **Soportes para radicar y continuar con el trámite:**

Fotocopia del documento de identidad del representante

**11**

**12**

- legal, apoderado o suplente.
- Formato de solicitud de usuario firmada por representante legal, apoderado o suplente que realizó la validación de identidad.
- Certificado de existencia y representación legal o documento equivalente, RUT si es persona natural o del estado.

#### **Si es empresa del sector público:**

Resolución de nombramiento del funcionario responsable por la entidad.

Confirma que la documentación se encuentra completa y vigente haciendo clic en el botón **"Entendido". 13**

Recuerda que la activación del usuario y roles de cesantías dependerá de esta documentación.

Para adjuntar la documentación deberás hacer clic en el botón "Seleccionar" correspondiente a cada soporte. Ten presente que el formato de los soportes debe ser PDF y luego haz

clic en el botón **"Enviar".**

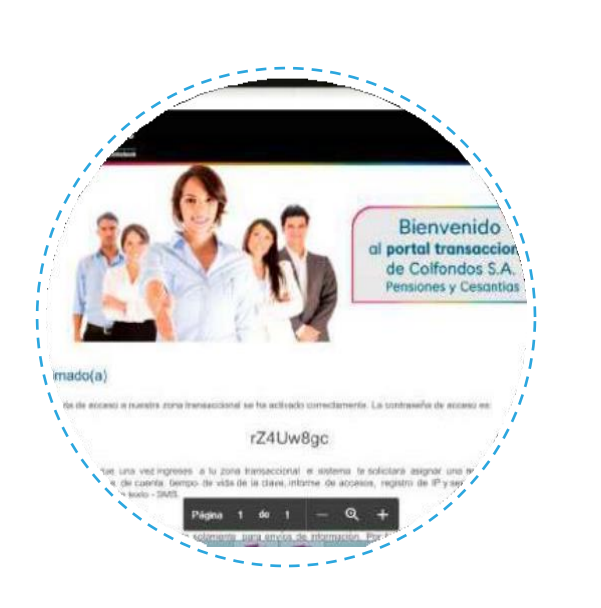

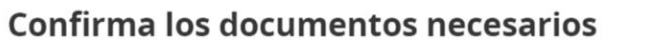

Para continuar el trámite debe tener listos en formato PDF el formulario debidamente firmado (una o dos veces según corresponda) por el representante legal, el certificado de existencia y representación legal con no más de 90 días de antigüedad de expedición y la copia del documento de identidad del representante legal.

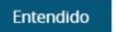

#### Solicitud de usuario

**14**

**15**

En este momento deberás ingresar los documentos de soporte de la solicitud debidamente completados, ten er cuenta que los documentos deben estar en formato PDF y no superar un tamaño de 2 Mb.

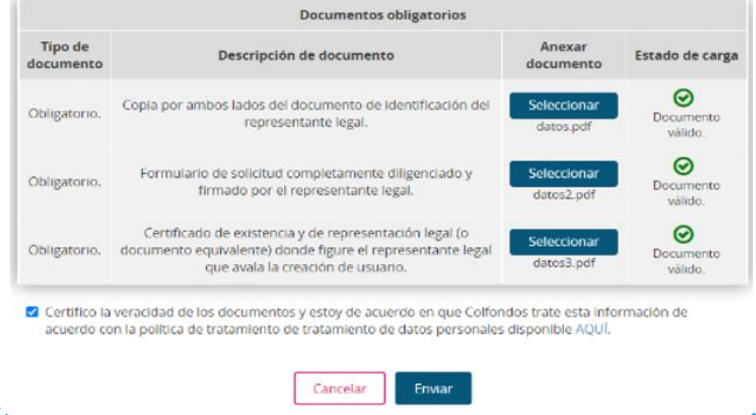

Una vez se revisan los documentos y se realizan las validaciones respectivas, se procederá con la activación del usuario y el envío de un correo electrónico con la contraseña de acceso en un adjunto.

Para abrir el archivo debes ingresar el NIT de la empresa sin dígito de verificación.

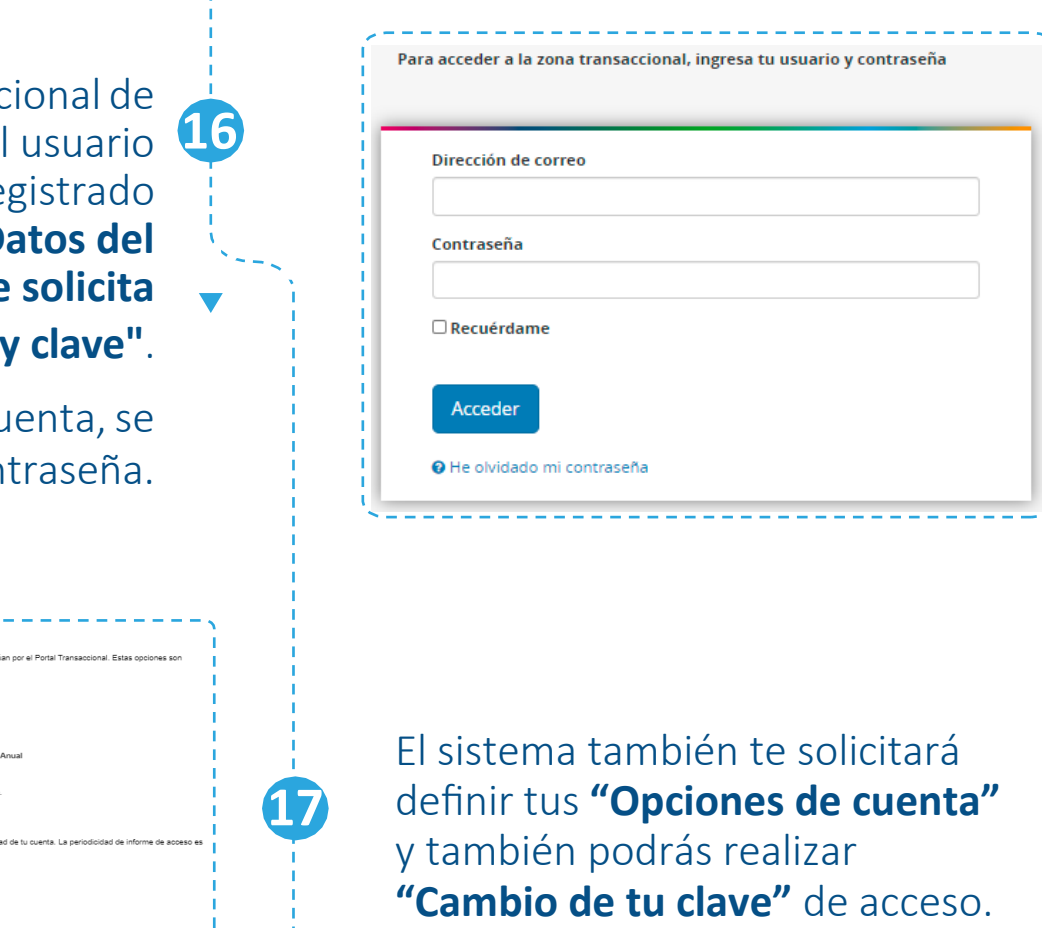

Ingresa a la zona transaccional tu empresa. Recuerda que el es el correo electrónico re en la sección "D **colaborador que solicita usuario** 

> Una vez ingresas a tu cu solicita el cambio de con

> > \_\_\_\_\_\_\_\_\_\_\_\_\_\_

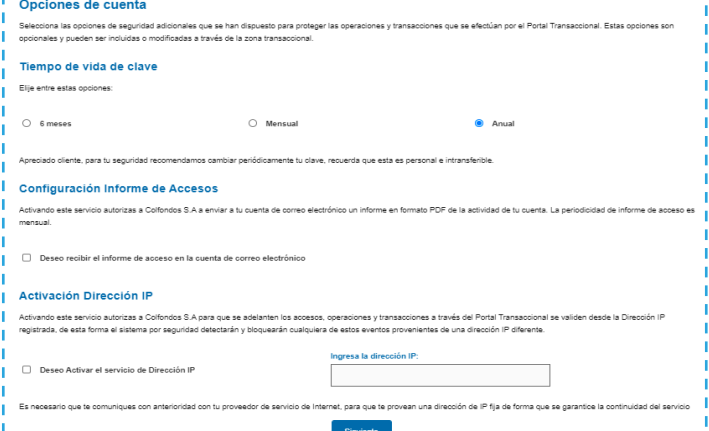

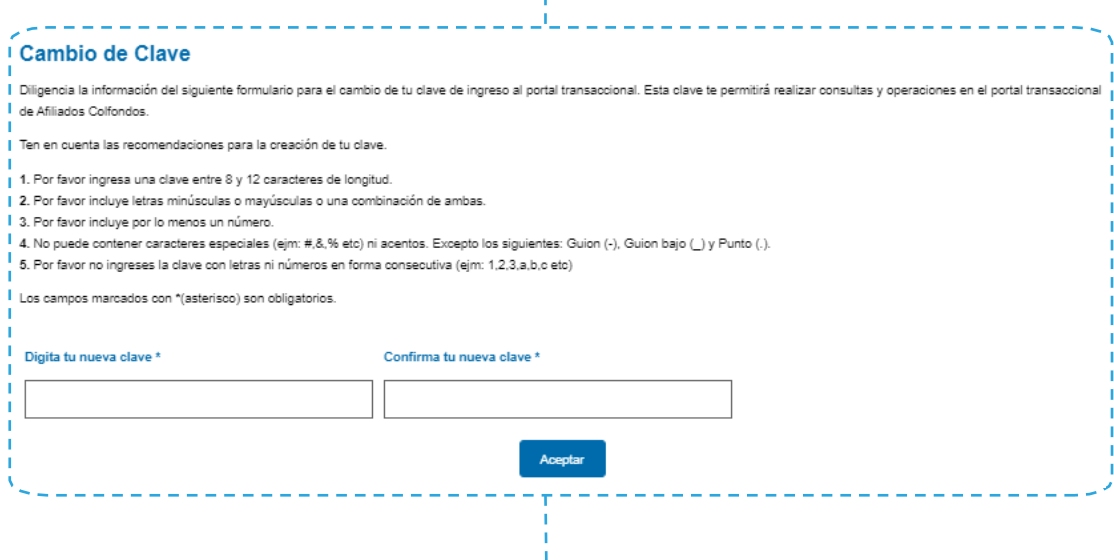

Finalmente estás autenticado en la **Zona Transaccional 18 Empleadores.**

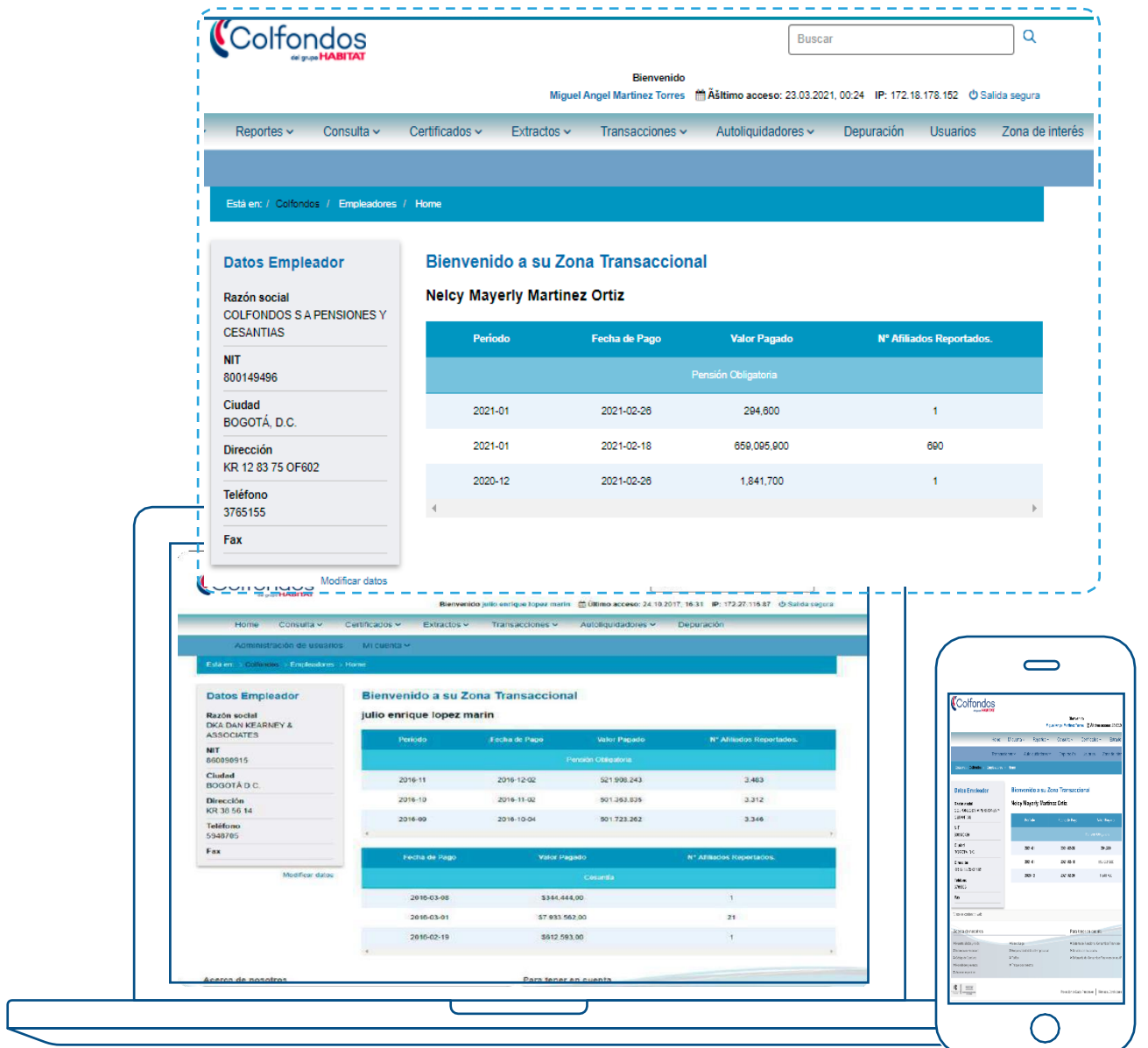

# Colfondos

**Síguenos en:**

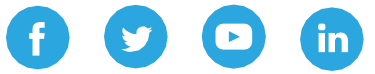

Colfondos S.A. Pensiones y cesantías. Sociedad administradora de fondos de pensiones y cesantías.